# Panorama®

Viewing and Retrieving Events

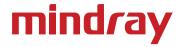

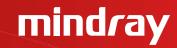

# **Objectives**

- How to use events reports
  - Select
  - View
  - Print
  - Delete
- How to use calipers
  - Perform calculations

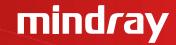

#### **Events Tab**

Events Tab stores all physiologic and technical events on a patient.

Physiologic events are stored based on the settings in the Alarm Response

Tab (see Patient Alarms Menu Button).

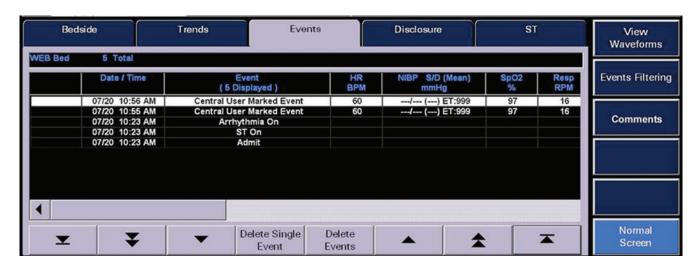

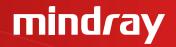

#### Displaying Events – To Display a Patient's Stored Events

- Select VIEW on the patient's tile
- Select **EVENTS** tab to display the most recent event digital data in a list format
- Select the arrows to scroll through the list
  - To scroll one entry at a time

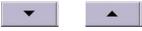

To scroll one page at a time

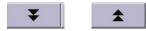

To scroll to the top or bottom of the list

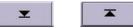

- To view more parameters
- Select "Previous/Next Event" to scroll to trend times based on alarm conditions
- Alarms are color-coded based on priorities
  - Priority 1: Red visual alarm notifications high level audio notification
  - Priority 2: Yellow visual alarm notifications mid level audio notification
  - Priority 3: Yellow visual alarm notifications tertiary level audio notification

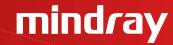

#### Deleting Events – To Delete a Patient's Stored Event

- Select VIEW on the patient's tile
- Select EVENTS tab to display the most recent event digital data in a list format
  - Select and highlight the event to be deleted
  - Select "Delete Single Event" to erase the event
  - Select "Delete Events" to erase events older than the highlighted event
  - Enter the number of events to be deleted
  - Select "Delete"
  - Select "Yes" to confirm

**Note:** Not all events can be deleted. If an event is deleted it will be unmarked in the **Disclosure** Tab.

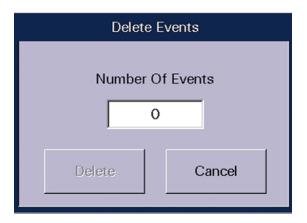

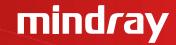

#### Print – To Print an Event List

- Select VIEW on the patient's tile
- Select EVENTS tab
- Select print menu button
- Select the interval

**Note:** This Report can also be printed from the Report Menu

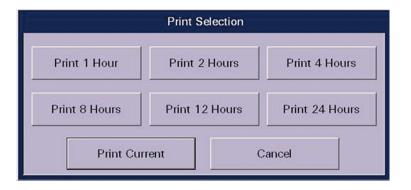

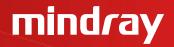

# Event Filter Sidebar Button – To Adjust the List Seen in the Events Tab

- Select VIEW on the patient's tile
- Select EVENTS tab to display the most recent event digital data in a list format
- Select EVENT FILTER sidebar button
  - Select ALL sidebar button to view all events

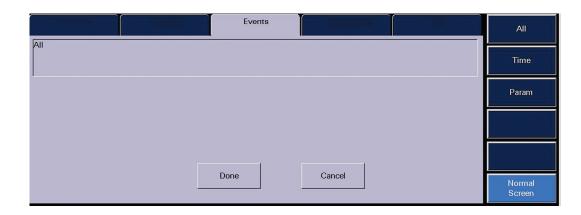

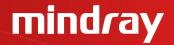

# Event Filter Sidebar Button – To Adjust the List Seen in the Events Tab

- Select EVENT FILTER sidebar button
  - Select **TIME** sidebar button to view events occurring during a specific time period
    - Select "Start" and "End" Time
    - Select "Done"
  - Select **DONE** to display the filtered Event list

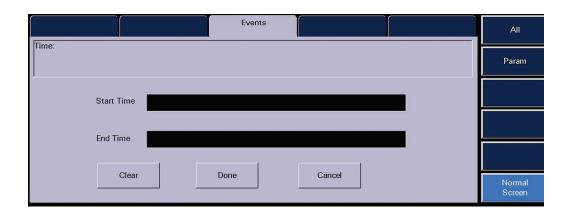

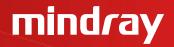

# Event Filter Sidebar Button – To Adjust the List Seen in the Events Tab

- Select EVENT FILTER sidebar button
  - Select **PARAMETER** to view specific physiologic and/or technical events
    - Select "Physio" and/or "Tech"
    - Select the parameter from the list
    - Use the arrows to select (add) or deselect (remove) the parameter in the filtered list
  - Select **DONE** to display the filtered Event list

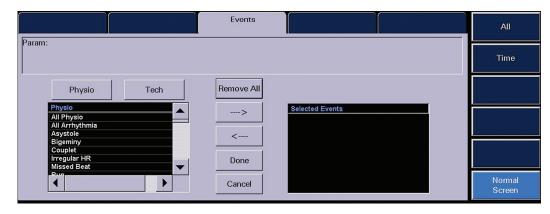

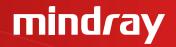

# Event View Waveforms Tab – To View and Print a Specific Physiological Event that is Associated with a Waveform

- Select VIEW on the patient's tile
- Select EVENTS tab to display the event conditions collected for the selected patient tile
- Select the specific event to view
- Select VIEW WAVEFORMS sidebar button to show an expanded view of the event

Note: All available waveforms can be viewed in this area even if they are not being viewed at

the bedside

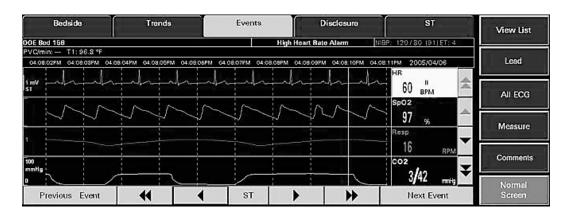

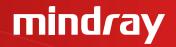

#### Navigational Arrows – Select the Arrows to Scroll Through the Event Data

- Select the Double Up arrow to display the previous page of waveforms
- Select the Up arrow to move the group of waveforms displayed up one position
- Select the Double Down arrow to display the next page of waveforms
- Select the Down arrow to move the group of waveforms displayed down one position
- Select the Double Left arrow to display the previous nine seconds of event data
- Select the Left arrow to move the colored vertical cursor line one second back in time
- Select the Right arrow to move the colored vertical cursor line one second forward in time
- Select the Double Right arrow to display the next nine seconds of event data

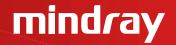

#### **Next Event Button**

Select the **NEXT EVENT** button to locate and display an event that occurred later than the current event time began

#### **Previous Event Button**

Select the **PREVIOUS EVENT** button to locate and display an event that occurred earlier than the current event time began

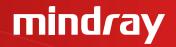

#### **View List Sidebar Button**

Select to return to the **EVENTS** tab

# Lead Sidebar Button (5-wire lead set or 12 lead only)

Select to change the top lead of ECG displayed in the **EVENT VIEW WAVEFORM** tab

#### **Print Menu Button**

Select the **PRINT** menu button to print an Event View Waveform strip for the selected event

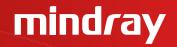

#### All ECG Sidebar Button

Select to view all available ECG waveforms in the **EVENT VIEW WAVEFORM** tab. When selected, the **ALL ECG** button will turn white. To resume viewing of all waveforms, select the **ALL ECG** button to turn button blue again.

When the assigned device is an Ambulatory Telepack which is not using an SpO<sub>2</sub> module, the **EVENT VIEW WAVEFORM** tab is always in an ALL ECG mode.

**Note:** The number of ECG lead vectors displayed depends on the utilized lead wire set

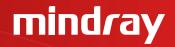

#### Measure Sidebar Button – To Measure Intervals and Use the on Screen Calipers

- Select VIEW on the patient's tile
- Select EVENTS tab to display the event conditions collected for the selected patient tile
- Select the specific event to view
- Select VIEW WAVEFORM sidebar button to show an expanded view of the event
- Select MEASURE sidebar button

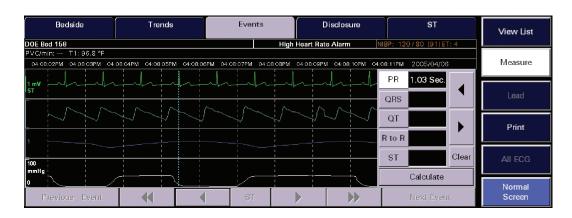

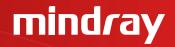

#### Measure Sidebar Button – To Measure Intervals and Use the on Screen Calipers

- Select the measurement to be taken.
  - PR
  - QRS
  - QT
  - R to R
  - ST
- Select the waveform or use the arrows to adjust the first line (dotted)
- Select the same measurement as above
- Select the waveform or use the arrows to adjust the second line (solid)
- Select CALCULATE to perform the calculation
- Repeat above steps for additional measurements